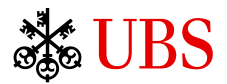

# UBS Quotes Broad *financial information* and *news*

# **What is UBS Quotes?**

UBS Quotes provides wide-ranging data and information on the global financial markets. You will find information about the markets in general, as well as details on prices, exchange rates and financial instruments. An efficient search engine is also available for the entire spectrum of investment instruments. This search engine allows you to look for specific investment products.

# **Market information**

You will find the most important information about the markets in the customizable *Market overview*. The *overviews by asset class* (for example *Equities*) provide all relevant market information about the asset class you have selected.

## **Investment products**

You can find investment products via various overviews, such as *investment funds*, *structured products*, *bonds*. A variety of search help options and filters facilitate your search for an appropriate product.

## **Detailed information on financial instruments**

For each financial instrument you can open a *Detail view* with comprehensive information. Here you will find facts and figures on the financial instrument in question and can see the other markets on which it is traded. It is also possible to open related documents, research information and news.

## **Chart analyses**

In the *Chart* detail view you can track, with the help of indicators, the price trend for an instrument and compare it with other instruments.

# **Virtual portfolios**

<span id="page-0-0"></span>With *virtual portfolios* you can tailor UBS Quotes to your needs. You can organize the instruments that you frequently use in various watchlists (virtual portfolios). In addition, you can simulate holdings by adding number of units and purchase price. UBS Quotes then automatically calculates the value of the portfolio as well as the non-realized profit and loss.

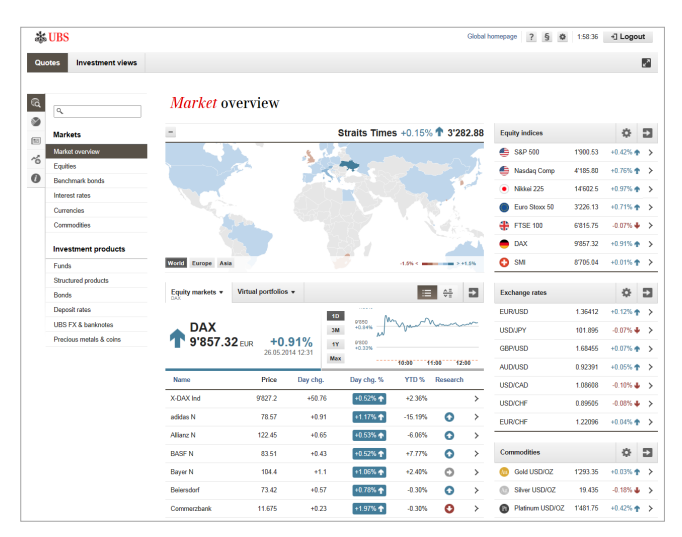

By activating the notification functions you will receive information via e-mail or text message when an instrument in your virtual portfolio has reached a limit that you had set or if a maturity date for an instrument has been reached.[1](#page-0-0)

## **News**

The *News* section provides you with the latest updates on market developments.

Global and local news is provided by the news agency *Dow Jones Newswires*. In addition, news from the Swiss news agency *AWP* is provided in order to optimally cover the Swiss market.

## **Data updates**

The data displayed will be updated as soon as you change the view. To update data that has already been shown, choose again the view currently shown in the navigation.

Depending on authorization and on where the data is coming from, you will receive price information in real time or with a delay.

You can see how current the data is in the **header** in the preview and detail view:

- ⊙ Real-time data
- $\bigodot$ Delayed data
- $\bigcirc$ Yesterday's closing price

18.75 CHF @

 <sup>1</sup> Not available in all locations.

#### **Market overview**

The Market overview provides you with the most important information on market development grouped by asset class.

An *interactive map* shows you which markets are currently up (blue) and which ones are down (red)  $\Phi$ . Use the buttons at the lower left-hand corner of the map to change the regional focus. Above the map, a *ticker* displays alternately the most important equity indices, exchange rates and commodities. The world map can be collapsed  $(-)$ , which allows convenient management of your screen space.

If you move the mouse cursor over a country, the relevant market data is displayed instead of the ticker. Click on a country in order to open a preview with additional information.

In the main area of the screen, your preferred *equity market* or *virtual portfolio* is selectable 2.

The drop-down menus allow easy access to the available lists. You can either display an alphabetically sorted list  $(\mathbf{:=})$  or opt for the best and worst performers  $(\frac{4\pi}{\sqrt{2}})$ .

On the right-hand side of the entry page the rates and the percentage day change of the most important *equity indices*, *exchange rates* and *commodities* are displayed  $\bigcirc$ . Personalize any of these lists to your needs using the preference button  $\bullet$ .

In all areas, the corresponding complete list can be easily accessed using the  $\rightarrow$  button.

## **Overview per asset class (markets)**

Every asset class has its own overview containing the most important market information (here for example *Markets > Equities*).

To easily navigate the equity overview, drop-down menus with all important equity and indices lists are offered, grouped by regions. Every region offers a general overview as well as country specific index and equity lists In the *Sectors* menu, Stoxx indices are selectable  $<sup>1</sup>$ .</sup>

You can change the type of information in the list using the buttons in the upper right-hand corner (*Performance* or *Fundamentals*) 2. Use the  $\blacklozenge$  drop-down menu to open related investment products such as equity funds and structured equity products.

When you choose an item in the list, a **preview** with additional information is displayed  $\overline{3}$ . If you need additional information, use the *Details* button in the preview window.

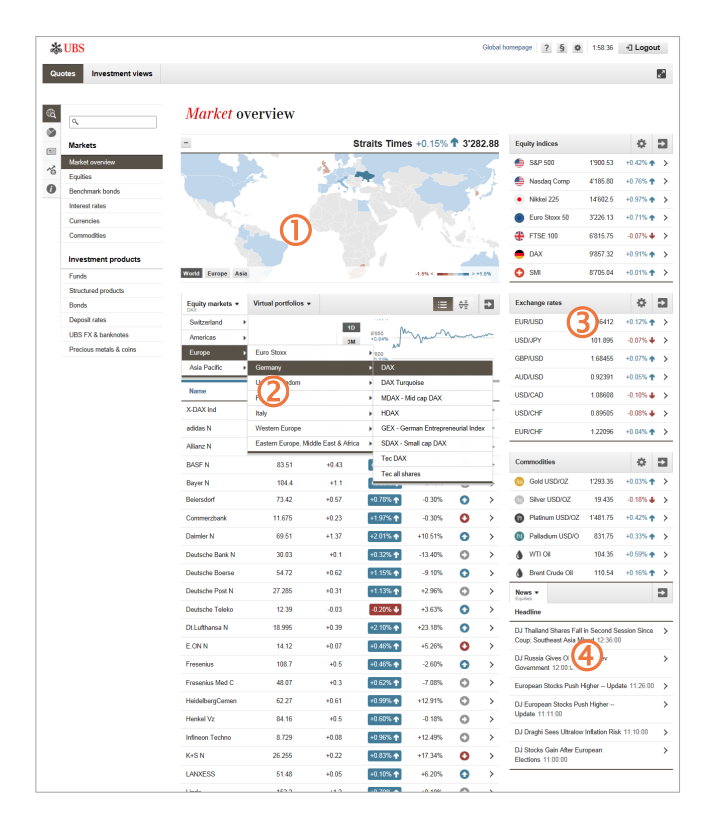

*News* complete the overview with up-to-date market commentary  $\bigcirc$ . Use the drop-down menu News + to choose the desired news topic area.

All settings applied to the market overview are saved when UBS Quotes is closed and are available again the next time you log on.

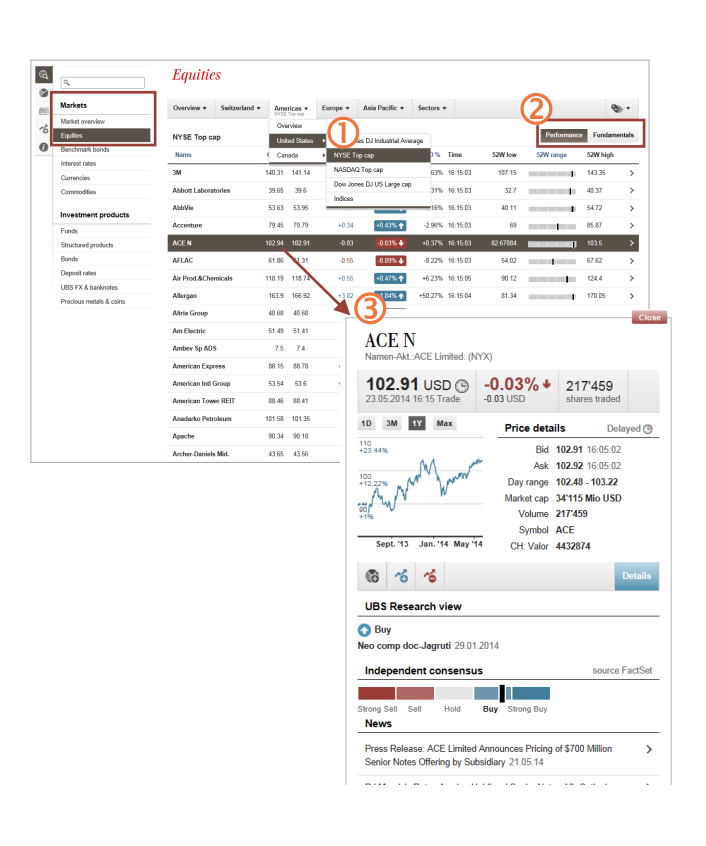

# <span id="page-2-0"></span>**Search**

The search allows access to all instruments of the entire global financial market.

When you place the cursor in the search field, the *last viewed instruments* are shown.

Once you have entered two or more characters, the best hits are automatically shown. You may enter the **name** of an instrument, the **symbol** or an **identification number** (ISIN, security number) as the search term.

The search function allows adding the symbol or ID of the **market place**. Press <Enter> to directly access the respective price details (Examples: UBSN,NYX or 2489948,65).

The most important information on the **main hit** is displayed at the top of the search window  $\mathbf{0}$ . By hitting the <Enter> button the detail view of the best match of your search is displayed. The search result list shows all suitable instruments of the last chosen instrument category with symbol, name and currency  $\mathcal{Q}$ .

To the left of the results list you can see the number of hits per category  $\circled{3}$ . Choose an investment category to see the hits.

Choose an individual instrument from the results list to open the **detailed view** of the instrument. You can do an expanded search with additional filter criteria using the *More* button.

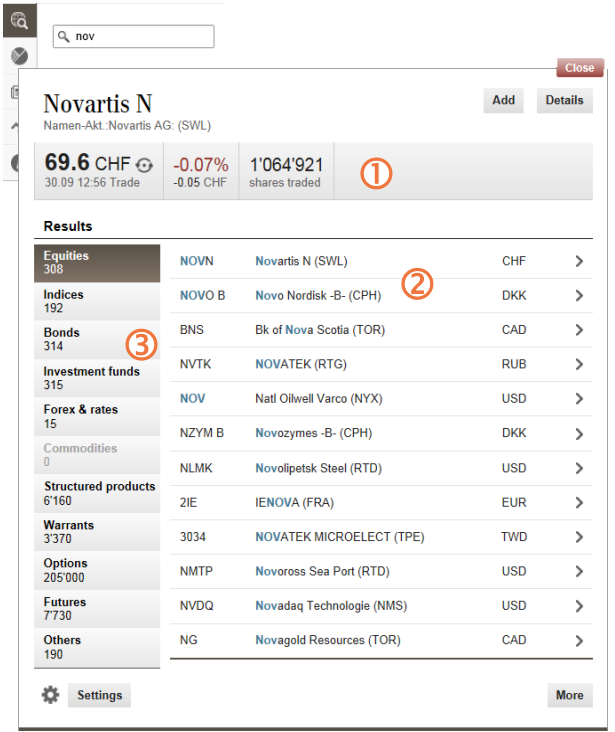

 $\theta$  $\overline{1}$ 

 $\overline{1}$ 

# **The detail view**

The detail view includes all available data for an instrument.

The most important information is listed in the **header 1**. Details that cannot be displayed in the *Summary* can be found under the **tabs** 2.

- *Details*: Facts & Figures, Other exchanges, Dividends and Documents
- *Chart*: Performance, Related instruments and Benchmarks (see below).
- *Related instruments*: Similar instruments, such as structured products for the currently selected instrument or equities that belong to the same company or a company in the same Group (parent or other subsidiary).
- *Research*: Analyses of companies and instruments, in particular, broker assessments as well as ratings and key figures.
- *News*: News on the company, country and industry, as well as market reports.

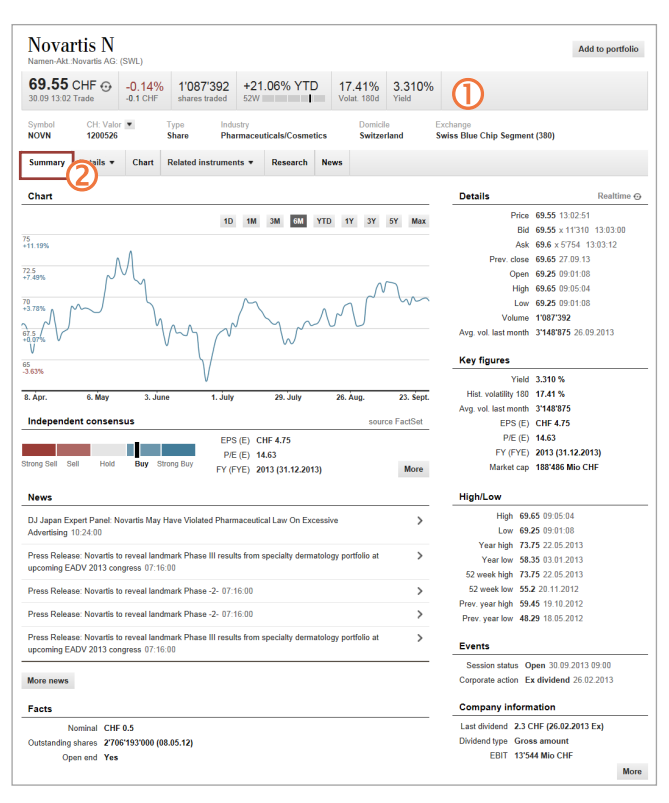

# **Chart analysis**

The interactive chart function in UBS Quotes allows you to change the charts, adapt them to your individual requirements and add comparative tools and benchmarks with just a few clicks. A variety of technical indicators is available for financial analysis, and you can compare the performance of several instruments by standardizing them to a common currency.

The **interactive chart** shows the performance of the instrument you have selected and any related instruments or benchmarks  $\mathbf{0}$ . To the left above the chart, the current price and the percent change (in relation to the start date of the time range selected) are displayed. If you move the mouse pointer over the chart, a vertical line appears  $\odot$ . The displayed price and percentage change now refer to the date/time that the line is on (shown to the right above the chart).

#### You can choose the **chart type** (*Intraday, Line chart, OHLC, Candlestick*) using the tabs **3**.

The *line chart* displays a mountain chart for the main instrument (the area between the base line and the line is filled in). *OHLC* and *candlestick* charts are used to illustrate movements in prices. You can find more information in online help.

To change the **time range** you can use the mouse to move the chart into the past or future. You can also use the time bar under the chart or the predefined time ranges  $\bigcirc$ 

Additional **chart settings** and the technical **indicators** are below the chart  $\bigcirc$ . You can find an explanation of the indicators in online help (in English only).

To the right of the chart you can add **comparison instruments 6** or a **benchmark 2** from the list. The search is the same as a general search (see page [3\)](#page-2-0). The selected instrument is added to the selection list below the search field. Add an instrument to the chart or remove it from the chart by using the selection box  $(\Box)$ . Use  $\mathbb{I}$  to deactivate all related instruments. Delete a related instrument from the selection list using

the **a** button.

To add a **general benchmark to** to the chart use the button. Change the **asset class/region** above the list to change the benchmark list.

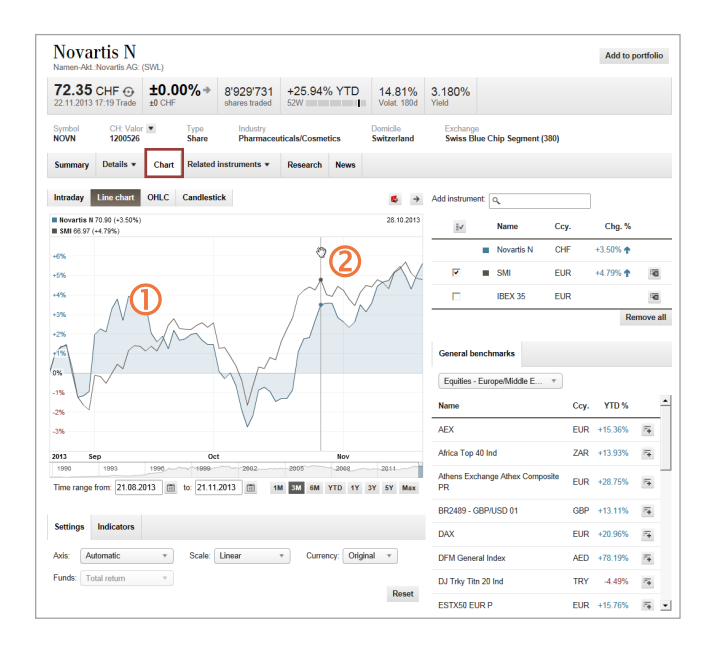

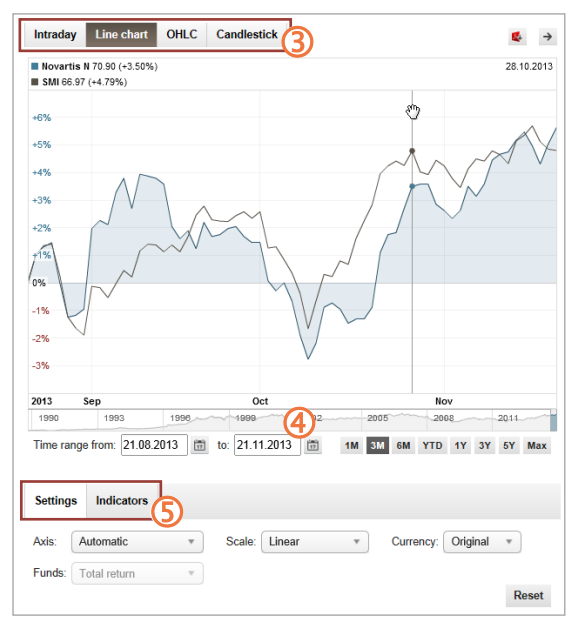

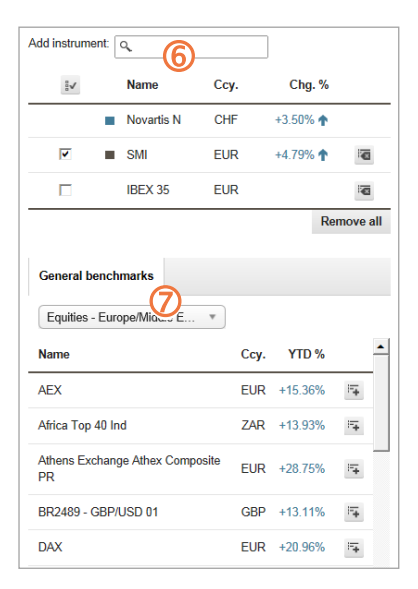

## **Create and manage virtual portfolios**

You can use virtual portfolios to tailor UBS Quotes to your personal requirements. You can organize into several portfolios the instruments that you often check, and you can enter your current holdings and the cost price.

# **Create virtual portfolios**

First create a virtual portfolio (left navigation: *Virtual portfolios > Create portfolio*) .

Find the instrument via the search or via one of the overviews. In the detail view of the instrument choose *Add to portfolio* (upper right button) or the **button** in the preview.

You can add transactions – virtual buy or sell orders for the instrument – and set limits. You will find the new portfolio under: *Virtual portfolios > My virtual portfolios.*

# **Manage virtual portfolios**

Via *Manage portfolio* you can access the various functions for managing the portfolio  $\Omega$ . You can also access them in an open portfolio using the *Manage portfolio*  $button$   $\odot$ .

# **Portfolio views**

You can choose the portfolio view using the tabs on the upper right  $\bigcirc$ .

The *price view* provides you with current price information for the holdings in your portfolio.

In the tab for *valuation view* (see illustration) the change versus the current market price is displayed in the portfolio currency. The last bid price or, if this is not available, the last traded price is used as a basis.

The *transactions* view lists all portfolio entries for which transactions were entered. These are the (virtual) purchases or sales.

In the tab for *limits* you can enter upper and lower limits and revise them. When a limit is reached you are contacted by email and/or text message.

You can activate this notification function via *Virtual portfolios > Notification*. In the *General* tab you can enter the applicable e-mail address and the mobile phone number. In the *Virt. Portfolios* tab you can activate the *Limit minder* and the *Near-expiry alerts* **6**. These alerts inform you when the expiry date of a derivative such as a warrant (option) is drawing near.

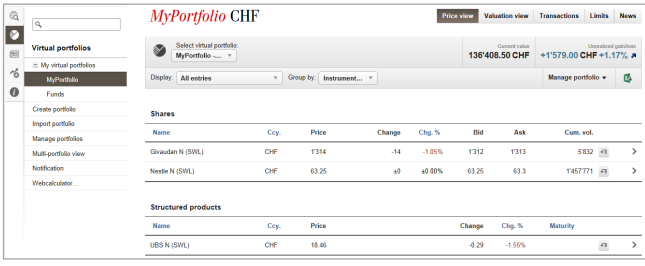

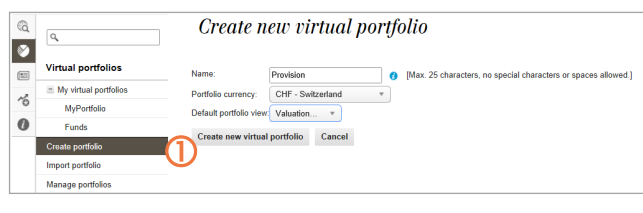

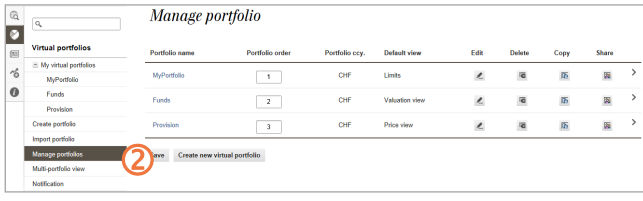

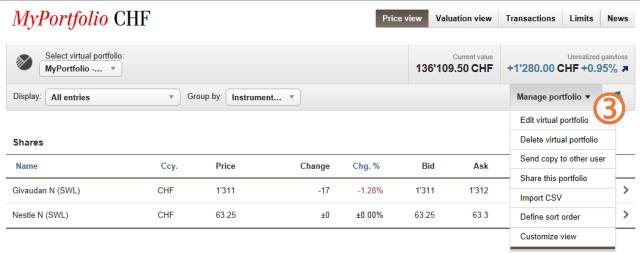

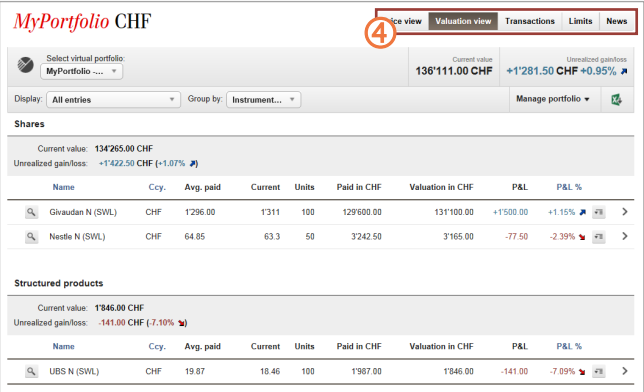

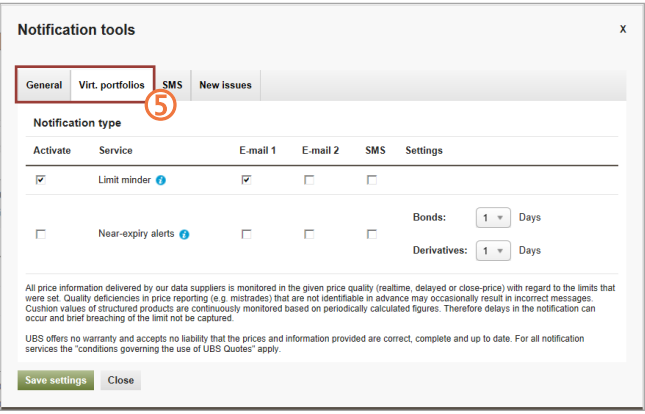

## **Investment products**

The investment products can be managed through their own **Overviews**. You can find investment products here regardless of whether they have been recommended for purchase by UBS or not.

You can find the investment products in the left navigation under *Markets & investments > Investment products*. They are:

- Funds
- Structured products
- Bonds
- Deposit rates
- UBS FX & banknotes (currency converter)
- Precious metals and coins

The *Bonds* segment is illustrated here. In the tab *CIO WM liquid bonds* you will find bonds with their CIO WM rating  $\Phi$ . You can choose the list you want via the menu (in the example the *Bonds EUR > Corporates (AAA/AA*) are chosen).

For additional investment opportunities in a category choose the  $\bullet \bullet$  menu 2.

Various category-specific **search functions** make it easier for you to find the right instrument; in the case of bonds they are *CIO WM search* **3** and *Bond search* **4**. The *CIO WM search* includes liquid bonds with a CIO WM rating, while the *Bond search* includes all bonds available in UBS Quotes.

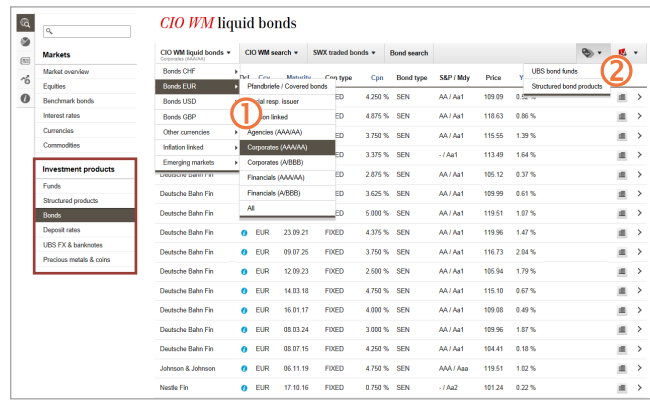

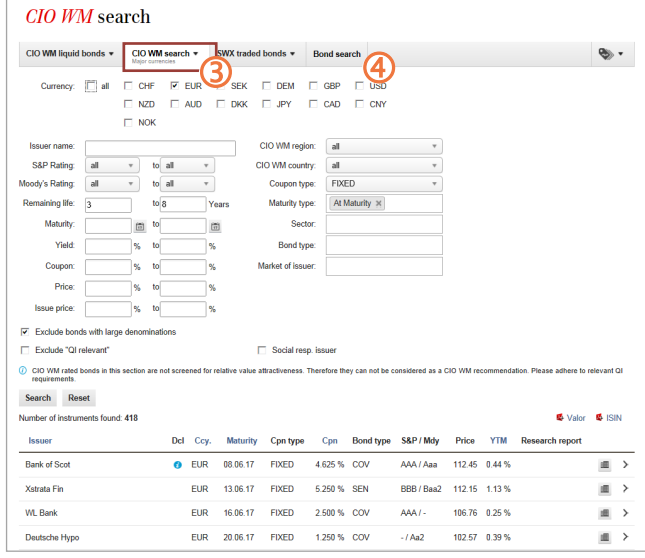

# **How can you start using UBS Quotes?**

You have to register as a UBS client to enjoy full use of UBS Quotes.

If your already a client of UBS please contact your client advisor. He will provide you all required documents for activation.

## **Quotes Public – for the general public**

*Quotes Public* is a publically accessible version of UBS Quotes with a reduced range of functions: [www.ubs.com/quotes-public.](http://www.ubs.com/quotes)

# **Do you have any questions?**

If you have any questions concerning UBS e-banking you can call our 24-hour e-banking hotline.

- Call from Germany: 069 2179 2211
- Calls from abroad: +49 69 2179 2211

UBS Deutschland AG Bockenheimer Landstraße 2-4 D-60306 Frankfurt am Main

[www.ubs.com/de-online](http://www.ubs.com/de-online)